# SUZUKI JIMNY [JB64W] 対応済ECU ID 一覧

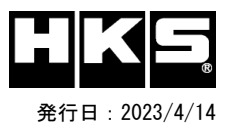

-:非対応 ○:対応済

【注意】本製品をご使用の際は、別途下記が必要となります。

- ・ Windows パソコン ( Windows11、10、8、8.1の何れか )<br>・ USBケーブル ( USB「A]オス USB「micro-B]オス )
- ・ USBケーブル( USB[A]オス USB[micro-B]オス )

※ 未対応 ECU IDの車両ではFlash Editorを使用することは出来ません。

 ※ Flash Editorは、純正ECU、純正ノーマルデータの場合のみに対応しています。既に他社製リフラッシュツールで書き換えられたECUで使用すると、ECUが動作しなくなる場合があります。

#### 42015-AS103SUZUKI JIMNY[JB64W] 対応年式:2018/7~2022/7

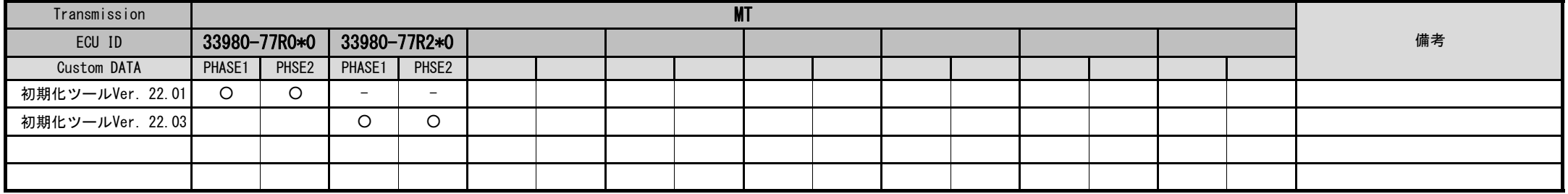

#### 42015-AS103SUZUKI JIMNY[JB64W] 対応年式 · 2018/7~2022/7

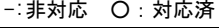

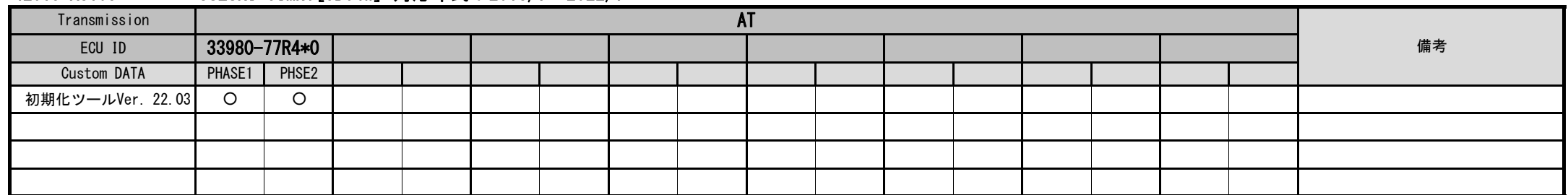

## Custom DATA 仕様

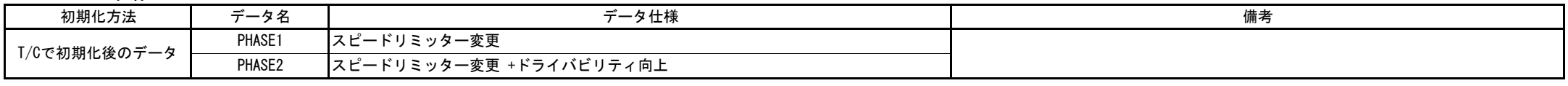

## ECU IDの確認方法

① エンジンを停止する。

- 
- ③ IGをONにする。(エンジンは掛けない)
- ④ Flash Editorのメニュー画面からEDITOR STATUSを選択する。
- ⑤ [This ECU DATA] の ECU IDを確認する。
- ⑥ IGをOFFにする。

### 初期化ツールVer.の確認方法

① エンジンを停止する。<br>② 車両のOBDⅡコネクタにFlash Editorを接続する。 ② 初期化ツールのウインドウ左下に表示される、Versionを確認する。 ② 車両のOBDⅡコネクタにFlash Editorを接続する。 ② 初期化ツールのウインドウ左下に表示される、Versionを確認する。